# 目录

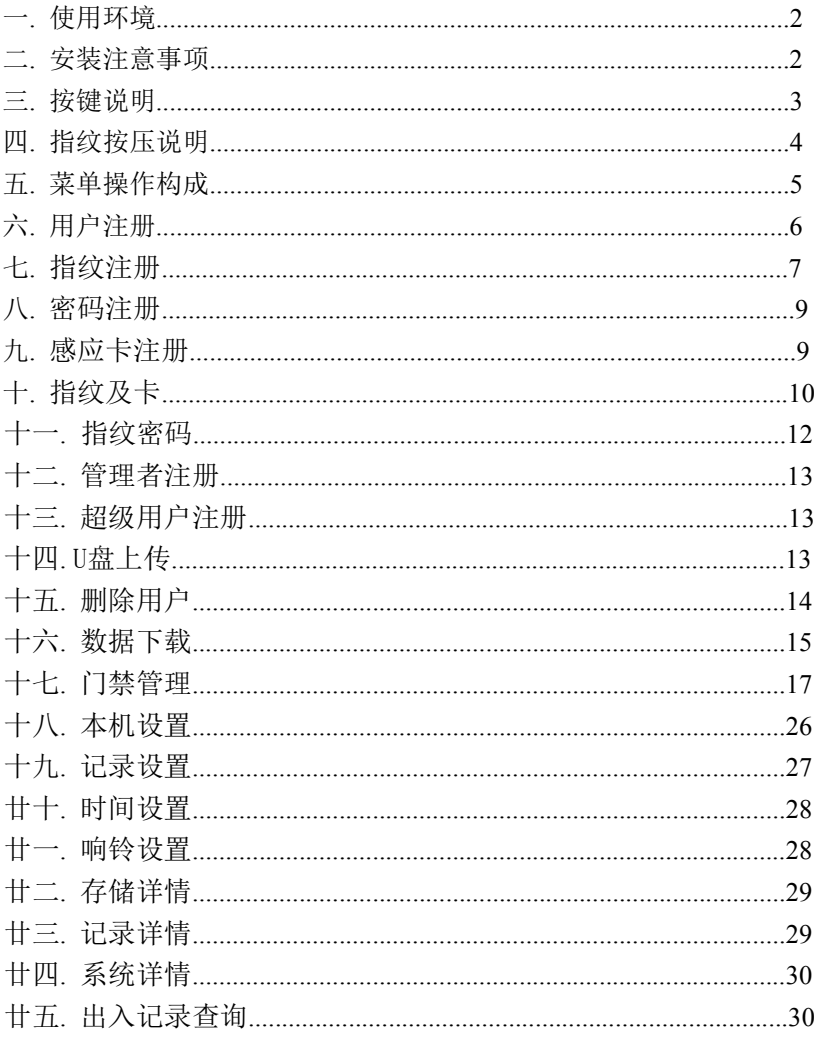

#### 一 使用环境

1)避免将指纹及刷卡门禁一体机安装在强光直照的地方。强光对 进行指纹采集时有影响,可能会导致指纹验证无法正常通过。

2)指纹及刷卡门禁一体机的工作温度为 0℃–60℃。避免长期在 室外使用。长期在室外使用,会影响设备的正常工作。如果必须在室 外使用,建议夏天使用遮阳伞和散热设备,冬天采用保暖设施对设备 进行保护。

#### 二 安装注意事项

1)在安装前请确认安装过程中设备的电源系统是关闭的。带电 安装、 接线操作会因为电源线的接触导致机器的损坏。

2)秋冬季节由于人体所带的静电严重,安装设备时请先接地线 再进行其他接线的安装,以防止瞬间静电电压过大损坏机器。

3)所有接线端子的不使用端口,请不要裸露线端,可能会导致 线路短路损坏设备;同时,便于识别请使用不同颜色的线连接端子。

4)请先将其他线路连接好后再连接电源线,最后通电测试。通 电后如果发现机器不能正常工作,必须切断电源再进行检测。

5)若电源与机器的距离较远,严禁使用网线等其他专用线代替 电源线。选择电源线时,应考虑到传输距离过大导致的电压衰减。

6)对指纹及刷卡门禁一体机进行接线时,因异常接线导致设备 线路、主板及指纹头烧坏,造成设备不能正常使用,均不属于保修 范围。

7)设备安装高度在 1.4~1.5 米较为合适。

2

# 三 按键说明

按键布局如图 2-1 所示:

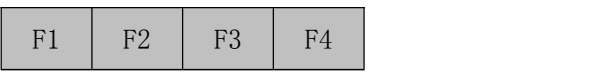

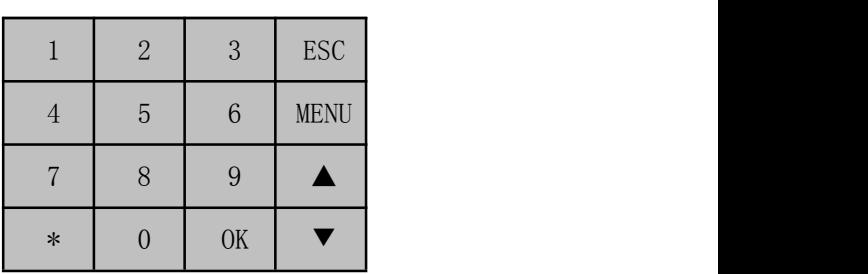

图2-1

按键功能说明:

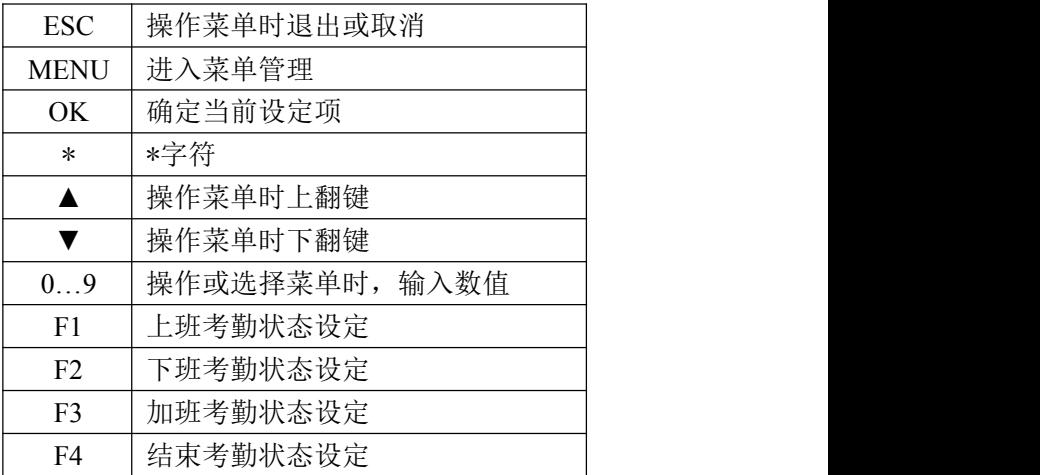

# 四 指纹按压说明

指纹登记及验证时的正确的按压方式为:手指平压于指纹采集窗 口正上方,指纹纹心尽量对正采集窗口的中心。

手指按压方式如下图所示:

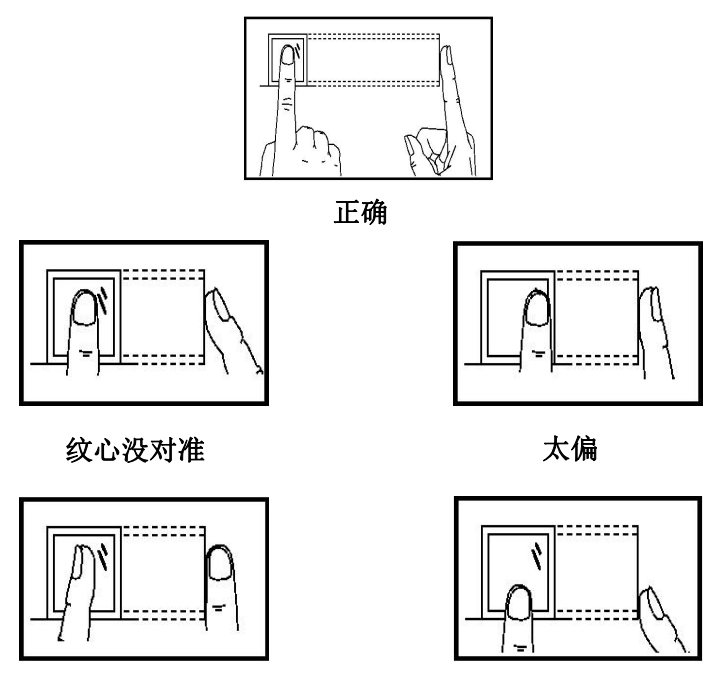

倾斜 しんしん しゅうしゃ 太靠下 しんしんしゃ しんしゅう しんしゅう

## 五 菜单操作说明

在设备处于待机状态时,按【MENU】键进入操作主菜单。若要对 具体项目操作时,用户可通过功能键和数字键快捷地进行菜单的选 择、数字输入等设置和操作。

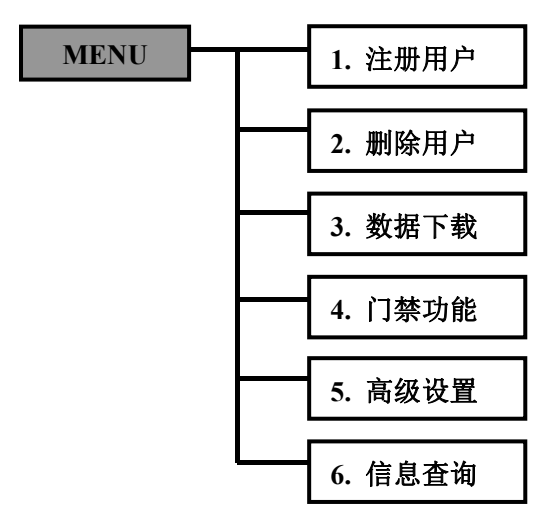

主菜单包含注册用户、删除用户、数据下载、门禁管理、高级设 置、信息查询六个大项,各菜单下包含二级、三级菜单,可分别进行 相应的操作。

1、注册用户:登记指纹(或密码)等信息

2、删除用户:请删离职员工的注册信息(指纹或密码)

3、数据下载:设置通讯参数、U 盘下载出入记录等

4、门禁功能:设置时段、用户门禁定义、开门组合、报警等信 息 しゅうしょう しゅうしょう しんしょう しんしゅう しんしゅう

5、高级设置:设置设备机号、记录、时间、响铃等信息;

6、信息查询:查看注册容量、记录详情、产品参数信息等

## 六 用户注册

在设备正常工作状态下,按【MENU】键进入主菜单(如果登记了 管理员需要先验证管理员身份才可以进入主菜单),如下图所示:

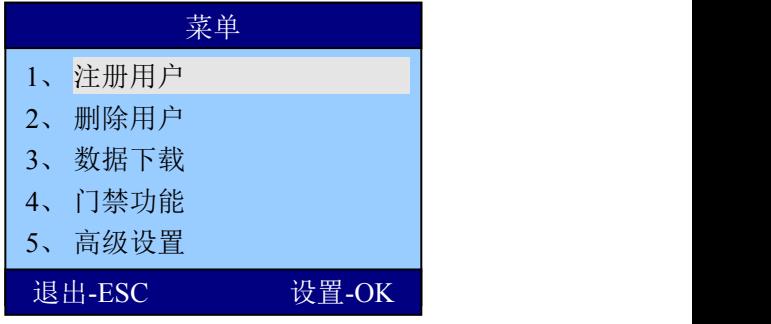

在【用户注册】中包含【用户】、【管理员】、【超级用户】、 【U盘上传】等四个项目,如下图所示:

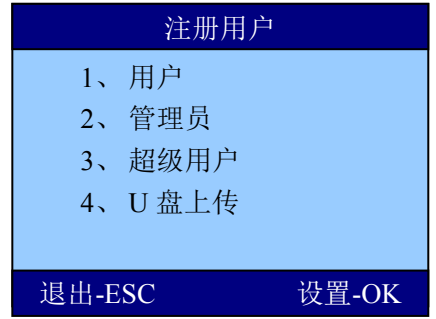

在【用户】中包含【新注册】、【备份注册】、【胁迫指纹】三

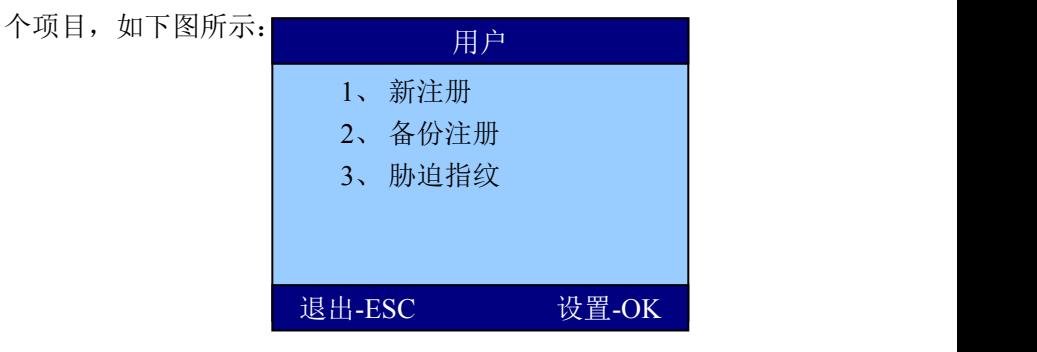

【新 注 册】:一个员工第一次注册指纹(或者密码/感应卡)信息。

【备份注册】:一个员工注册多枚指纹(或密码/感应卡)。

【胁迫指纹】:一个员工最多注册一枚指纹。

# 七 指纹注册

## ① 新注册

洗择【新注册】→【指纹注册】

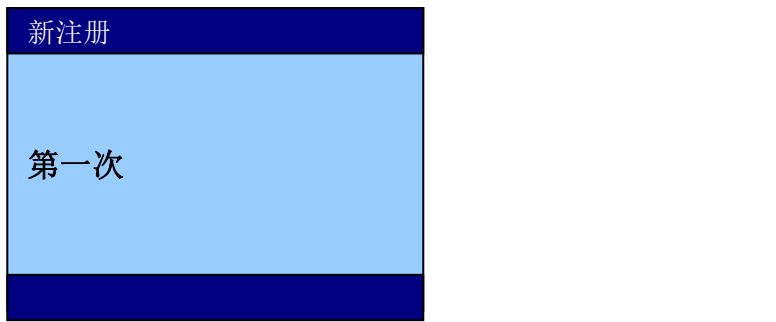

首先使用键盘输入【登记号码】(默认为未登记号码中最小值), 然后按【OK】键, 进入指纹登记界面, 按照提示用同一个手指按压指 纹头两次,如果两次按压都非常标准,则注册成功。 号码 **<sup>00000001</sup>**

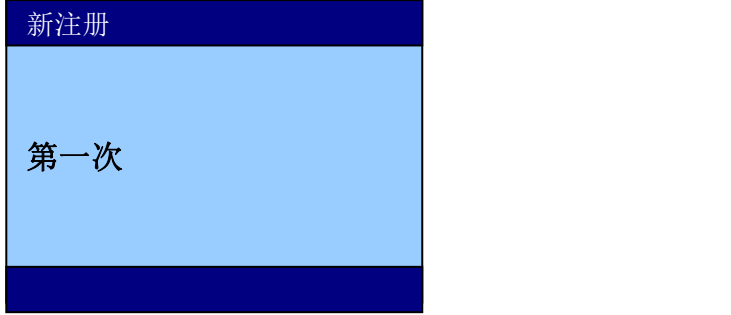

如果登记指纹成功,设备提示"是否继续",如下图:

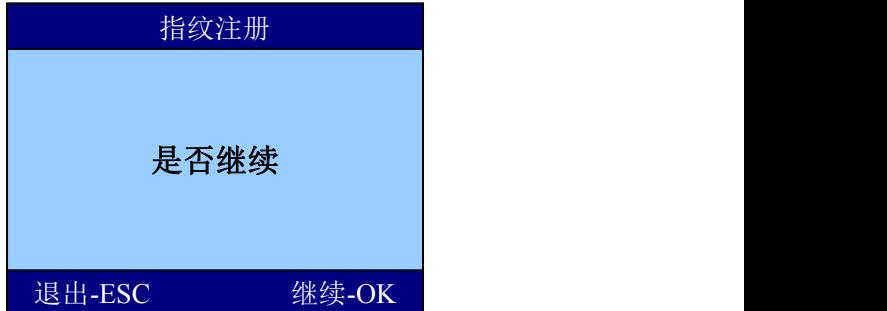

如果点击"是-OK", 则可以登记下一个员工的第一枚指纹。 如果点击"否-ESC", 重新回到注册方式选择, 如下图:

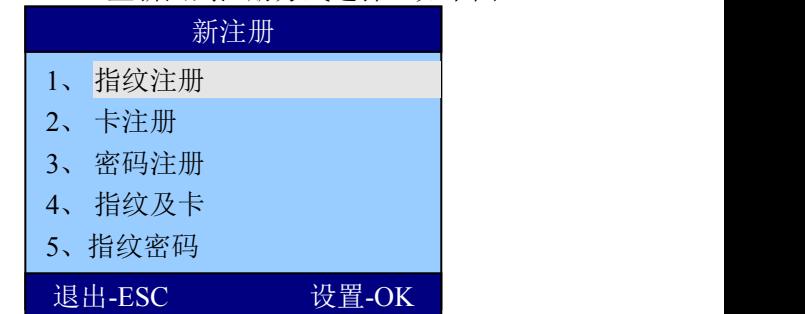

#### ② 备份注册

"备份注册"的操作方法和"新注册"的操作方法基本相同。

注册用户界面选择备份注册,选择要注册的类型,输入需要注册 备份的用户注册号按OK键进行注册(备份注册仅能给已注册用户进行 注册)

#### ③ 胁迫指纹注册(部分机型带此功能)

选择【用户】【胁迫手指】可以注册胁迫指纹。

如果【门禁功能】中的【胁迫报警】开启,当员工使用胁迫指纹 识别成功之后, 指纹机会按照设定输出"暗报警"。

## 八 密码注册

在【注册方式】菜单中,选择"密码注册",如下图所示

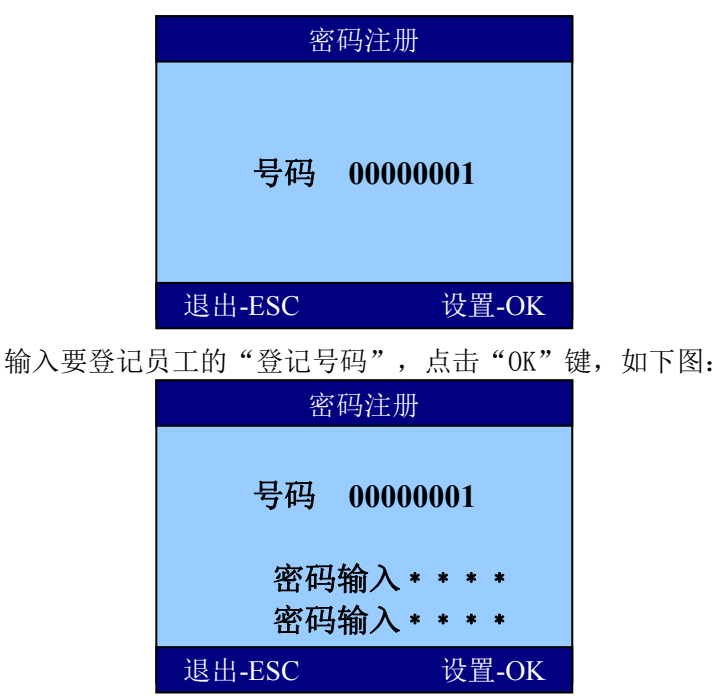

使用键盘键入小于8位的密码,确定后再键入一次。两次键入的 密码相同则注册成功。

## 九 感应卡注册

进入【注册模式】菜单,如下图

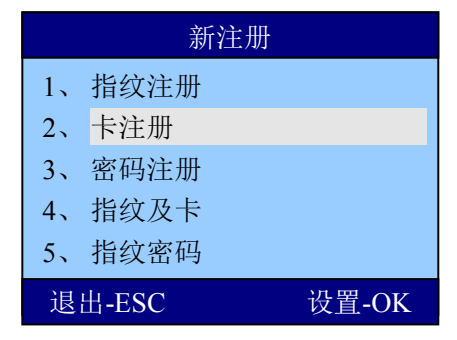

在【注册方式】菜单中,选择"卡注册",如下图所示:

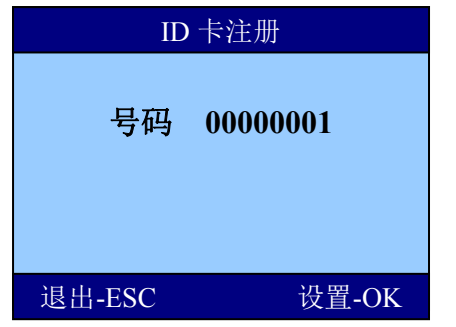

输入要登记员工的"登记号码",点击"OK"键,如下图:

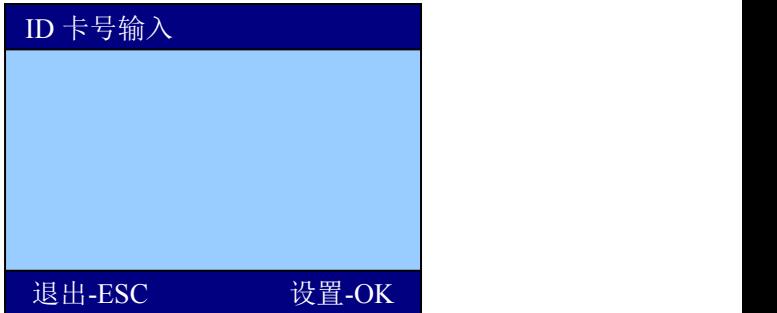

在指纹设备的感应区刷卡,完成ID卡注册。

# 十 指纹及卡

进入【注册模式】菜单,如下图

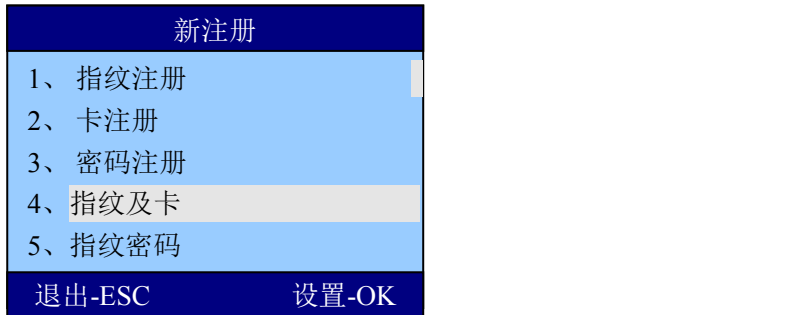

在【注册方式】菜单中,选择"指纹及卡",如下图所示:

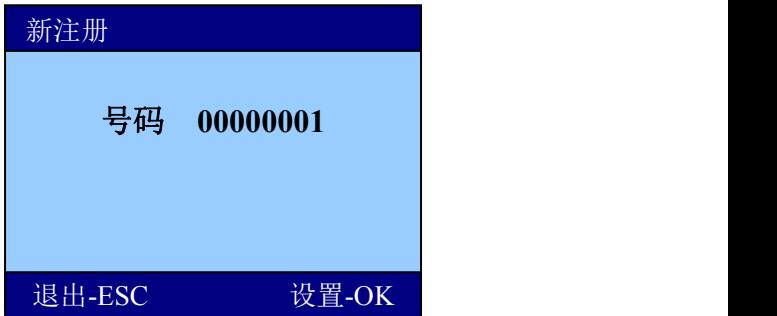

输入要登记员工的"登记号码",点击"OK"键,如下图:

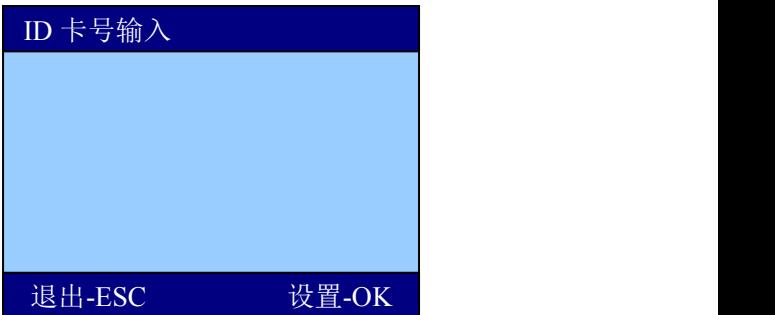

在指纹设备的感应区刷卡。进入指纹登记界面,按照提示用同一个手 指按压指纹头两次,如果两次按压都非常标准,则注册成功。

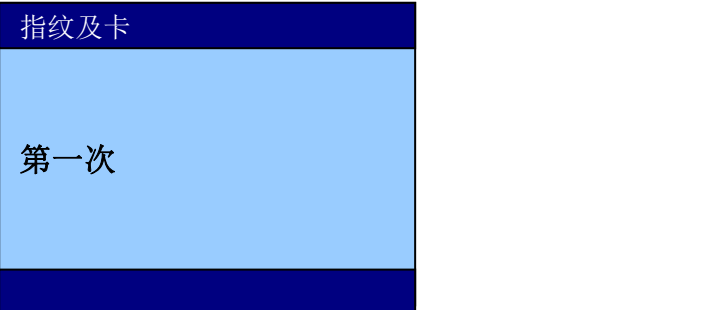

【注意】指纹及卡注册后,验证时,可以直接按指纹通过,也可以拍 卡时,再按一次指纹才能通过。

## 十一 指纹密码

进入【注册模式】菜单,如下图

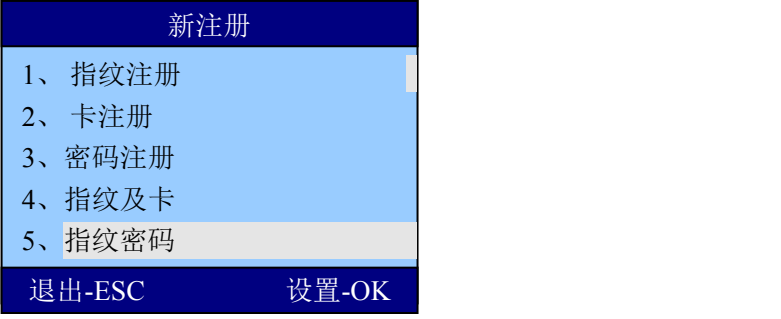

在【注册方式】菜单中,选择"指纹密码",如下图所示:

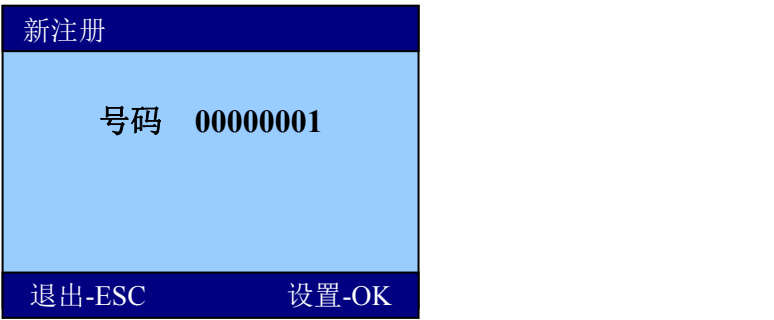

输入要登记员工的"登记号码",点击"OK"键,在指纹设备的感应 区刷卡。进入指纹登记界面,按照提示用同一个手指按压指纹头两次, 如果两次按压都非常标准,则继续进入密码注册,输入两次相同的密 码则注册成功。

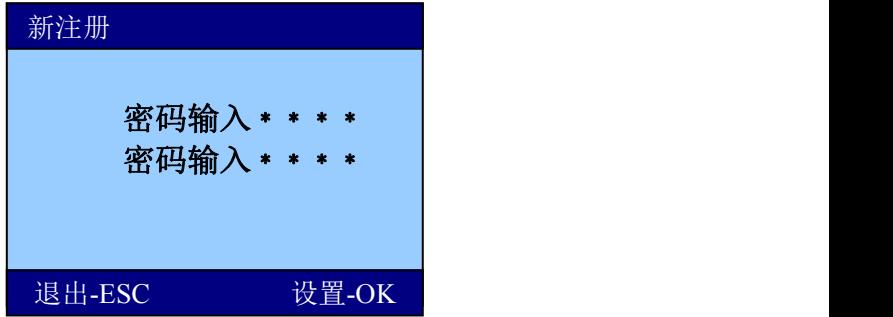

【注意】指纹密码注册后,验证时,按指纹通过后,会提示输入密码,

密码正确后,才能验证通过。

#### 十二 管理员注册

管理员注册是为了对进行管理操作的管理者的授权。方法同用户 注册,请参照用户注册。

区别:管理者注册菜单项下注册的用户是管理员,用户注册菜单 项下注册的用户是普通用户。同理,备份注册的权限依照注册时所选 注册菜单。

本机注册的管理员也可视为普通用户做日常使用。同时,可进行 管理操作。管理者所作的操作记录会记录在门禁机内。

## 十三 超级用户注册

超级用户注册是为了对进行管理操作的次级管理者的授权,仅拥 有部分管理权限。方法同用户注册,请参照用户注册。

区别:超级用户只有"注册新用户"、"数据下载"的权限(U 盘下载出入记录,修改网络IP等),其它功能菜单无法进入。

只有注册了管理员,通过管理员权限进入菜单,才可以注 册超级用户。

本机注册的超级用户也可视为普通用户做日常使用。同时,可进 行部分管理操作。超级用户所作的操作记录会记录在门禁机内。

#### 十四 U盘上传

使用 U 盘上传登记信息

用户可以使用 U 盘将一台门禁机上的登记信息转移到另一台, 也可以使用 U 盘将软件中的登记信息转移到任何一台门禁机。需 要注意:U 盘中的登记信息文件中的机号一定要与指纹门禁机的 登记号对应。例如:U 盘中的登记信息文件名为:

AFP 001.DAT , 只能 够被机号为"001"的门禁机所识别。

13

# 十五 删除用户

按【MENU】键进入主菜单,如下图:

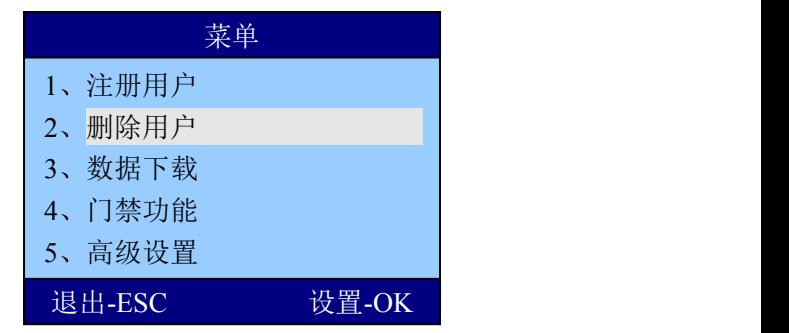

在【主菜单】项中选择【删除用户】,按"OK"键进入【删除用 户】菜单。

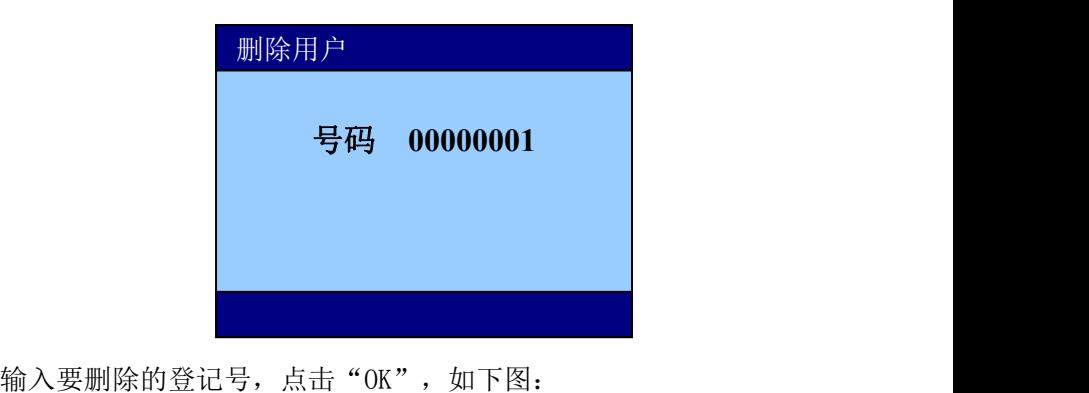

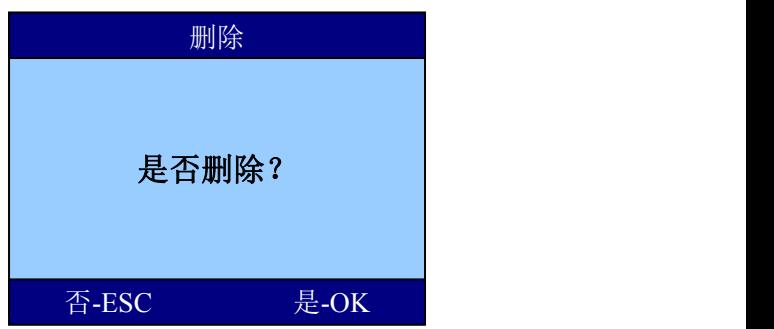

使用ESC键与OK确认是否删除

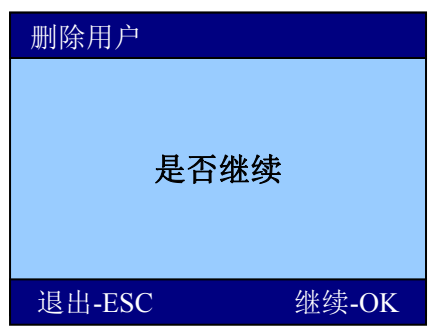

按ESC退出。

# 十六 数据下载

选择【菜单】【数据下载】,进入数据下载菜单,此菜单包含 三项,如下图所示:\_\_\_\_\_\_\_\_\_\_\_\_\_\_\_

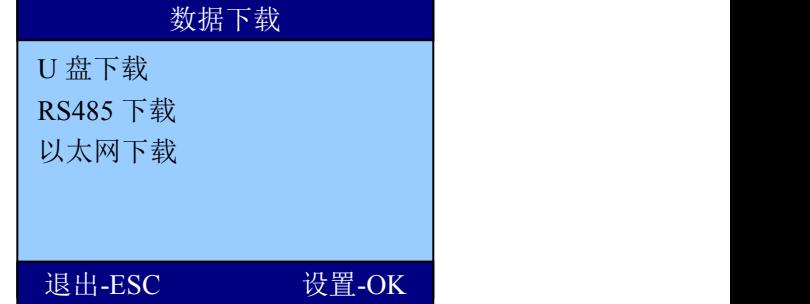

**▶ 【U 盘下载】项下有下载出入记录和下载注册数据两项功能,** 分别实现门禁机内注册数据和出入记录的下载功能。该功能视具体机 型而定。

**▶ 【RS485 下载】菜单是用来设置门禁机与电脑通讯速度的, 进** 入该项后通过选择键可选择通讯速度。

▶ 【以太网下载】菜单用来设置门禁机以太网各项参数, 分别

有 IP 地址,子网掩码、网关,用选择键进入,按网络实际环境 输入即可。

1) U 盘下载

在菜单中选择【U 盘管理】

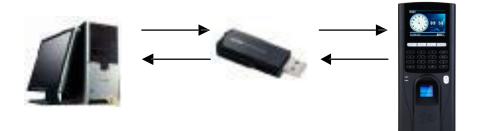

① 下载登记信息

A) 用户将 U 盘插到门禁机的 U盘接口;

B) 按"MENU"键,选择"菜单",进入【U 盘下载】;

C) 选择"下载登记"可将门禁机中保存的登记信息(指纹信息, 姓名信息等)下载到 U 盘, 形成一个文件, 如"AFP\_001.DAT "; D) 将 U 盘插到电脑上,使用门禁管理软件中的"获取 U 盘登 记数据"功能可以将这些出入记录数据导入到软件中。

#### 注:每次有新员工登记时均需要进行此操作。

② 采集数据

A) 将 U 盘插到门禁机的 U 盘接口:

B) 按"MENU"键,选择【菜单】+【U 盘管理】

C) 选择"下载出入记录"可以将门禁机中保存的出入记录下载 到U 盘。并形成一个 TXT 文件, 如"GLG\_001.TXT ";

D) 将 U 盘插到电脑上,使用门禁管理软件中的"数据采集"+ "U盘考勤数据导入"、可以将这些出入记录数据导入到软件中。

2)USB 通讯

直接使用标配的 USB 线将门禁机与电脑连接起来进行通讯。

3)RS485 连接

使用 RS485 转换器,可以将通讯距离延长至 800 米,甚至更远。

建议使用 RS485 通讯时,将门禁机、电脑、软件的波特率调成 9600BPS ,这样通讯稳定性能更佳。

4) 通过以太网 (Ethernet) 连接(部分机型)

门禁机默认IP地址为 192.168.1.224 ,这是许多局域网中的一个 合法且可用的地址。请根据网络环境设置门禁机的 IP 地址、子 网掩码、网关。

注意事项:

门禁机与电脑直接连接时,须要使用交叉连接网线

(Ethernet10/100Base-T Crossover Cable ),指纹机通过 Hub/Switch 接入以太网络时, 请使用直通连接网线 (Ethernet 10/100Base-T Straight ThruCable)。

## 十七 门禁功能

#### 1 时间段定义

## 1.1 天时段

根据用户的出入规律、制度,将每天的通行时间设置成相应时间 段,总共可设置8种天时段,供周时段选择。例如一种早上6点到8点 可开门,晚上17点到19点可开门的设置,如下图【天时段1】的设置 情况,若需要设置全天候开门,则如下图【天时段2】的设置情况:

| 06:00 | 08:00 |
|-------|-------|
| 17:00 | 19:00 |
| 00:00 | 00:00 |
| 00:00 | 00:00 |
| 00:00 | 00:00 |

例如:【天时段 1】设置为

## 例如:【天时段 2】设置为

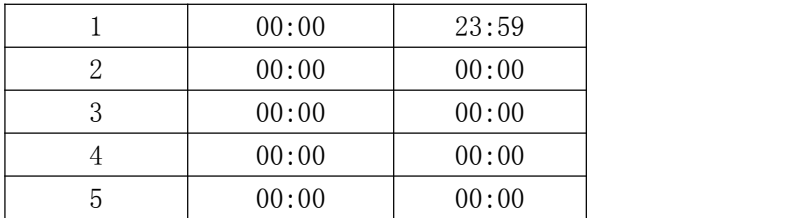

# 1.2 周时段

根据用户的出入规律、制度,将每个星期的通行时间设置成相应 天时间段。例如:星期到星期五适用上述天时间段规则,星期六星期 天全天可开门。如下图周时段 1的设置情况:

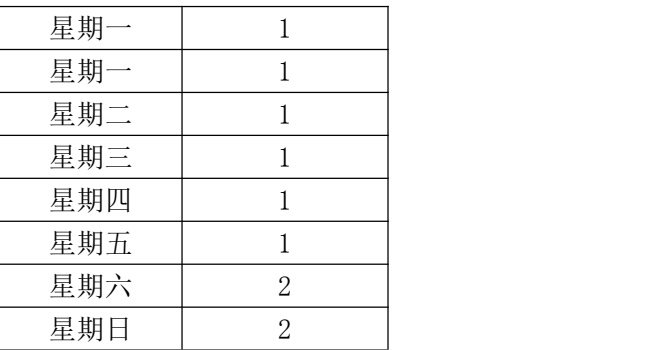

备注:指纹设备的【周时间段 0】默认为全天候开门。其他所有 时间段都是全天候不开门的时段。在不更改天时段定义情况下,其他 时段也为默认全天候开门。

# 2 用户门禁设置

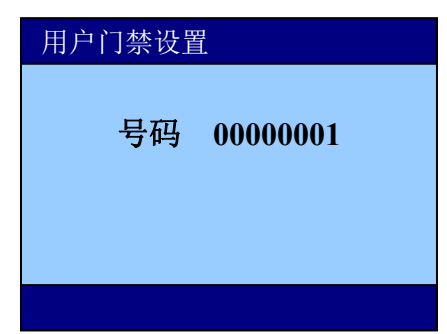

输入要设置的用户注册号按OK键确认。

所属分组: 设备一共可将用户划分为10个用户组

周时段:可定义用户适用于哪种开门规律。

有效期:可定义用户开门的权限从什么时候起到什么时候截止

注:每个用户都有一个所属分组,相应时间段,若没设置,则默认为 0,全天候可开门。当某用户验证身份(指纹或密码)的时候,指纹 设备判断员工的时间段,如果满足条件,则开门;如果不满足条件则 不开门。

例如:某员工登记号为:00000001,其所属分组为1,时间段分别设 置为1,如下图所示。

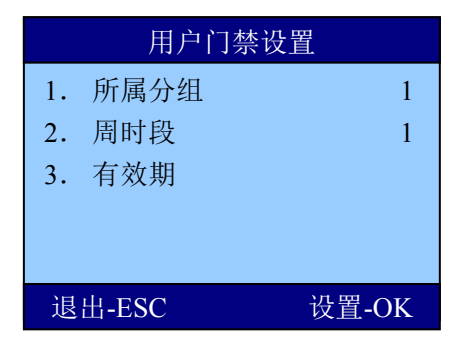

如登记号为00000001的员工按指纹,设备判断该员工所属分组是

否有开门权限(在"见开锁组合定义"中设置),如果有,则判 断现在时间是否在此员工所允许的时间段内,如果在,则开门,如果 不在,则不开门。

# 3 开锁组合定义

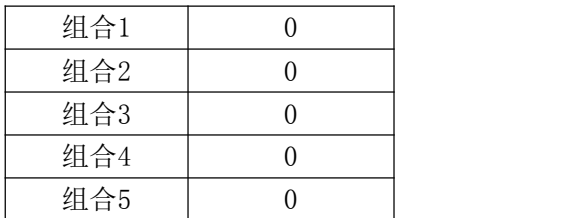

开锁组合定义可设置开锁组合,例如设置组合为12,则上节用户 门禁定义中的定义为1组和2组的两组人员中各一个打卡可开门。

### 举例1:同一组的单人开锁设置

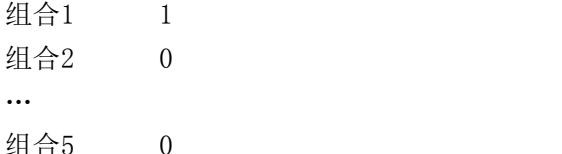

如上设置,只有组合1做了设置,包含了【组1】,也就是只有所 属分组为【组1】的员工拥有开门权限。

#### 举例2:同一组的多人组合开锁设置

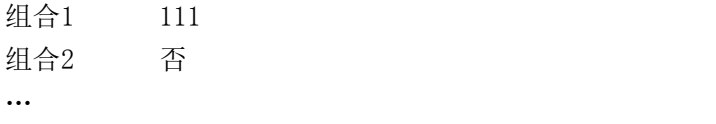

组合10 否

如上设置,只有"组合1"设置"111",表示在有效时间段内, 所属分组为【组1】的任意三名人员同时验证(验证顺序不分先后)通 过,才能够开锁。

20

#### 举例3:不同组的单人组合开锁设置

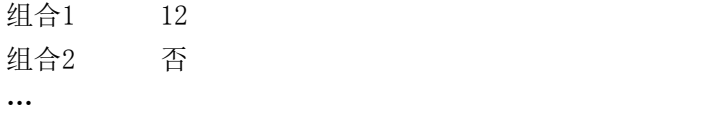

组合10 否

如上设置,只有"组合1"设置了内容,包含了【组1】、【组2】, 表示所属分组为【组1】的员工和所属分组为【组2】的员工共同验证 通过(验证顺序不分先后)才可以开锁。

所属分组为【组1】的员工和所属分组为【组2】的员工都不具有 单独开锁的权限。

#### 【注意】

 如果【开锁组合定义】项目没有任何设置,则所有员工都不 具有开锁权限。

● 指纹设备的默认设置是【开锁组合1】设置了包含【组1】。 也就是说所有分组为【组1】的员工具有单独的开门权限。

## 4 开锁延时

开锁延时设置的是锁控制继电器启动之后,恢复到常规状态的时间间 隔。值范围为:1-255,单位为:秒。默认值为:5秒。

#### 5 门磁设置

A.门磁类型

设置了输入门磁的类型,默认状态下为:否(不开启门磁功能)。 B.门磁延时

锁控制继电器恢复到正常状态之后,经过多长时间未检测到门关 闭即开始报警。值范围为:1-255,单位为分钟。

举例:当门磁类型设置为闭型,门磁延时设置为1时,则常规状态

21

下,门磁为闭合状态,开门时断开。当开门状态持续时间超过1分钟, 则设备报警。

注:非法开门报警

若没有验证身份而直接将门打开,即被视为:非法开门。非法开 门将会立即启动警报。

#### 6 胁迫报警

胁迫报警可设置胁迫指纹打卡时的门禁机动作为开门+报警、报警 或开门。此功能用于员工被歹徒劫持时候,指纹机向暗报警继电器发 送报警信号。

当胁迫动作设置为【是】时,胁迫报警才会启动,如下图:

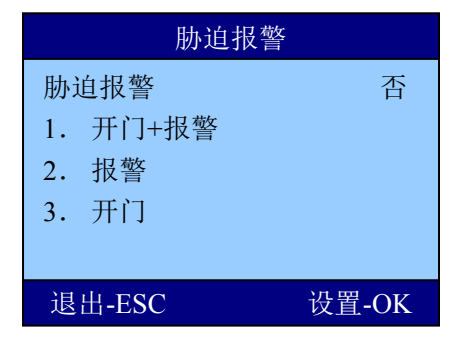

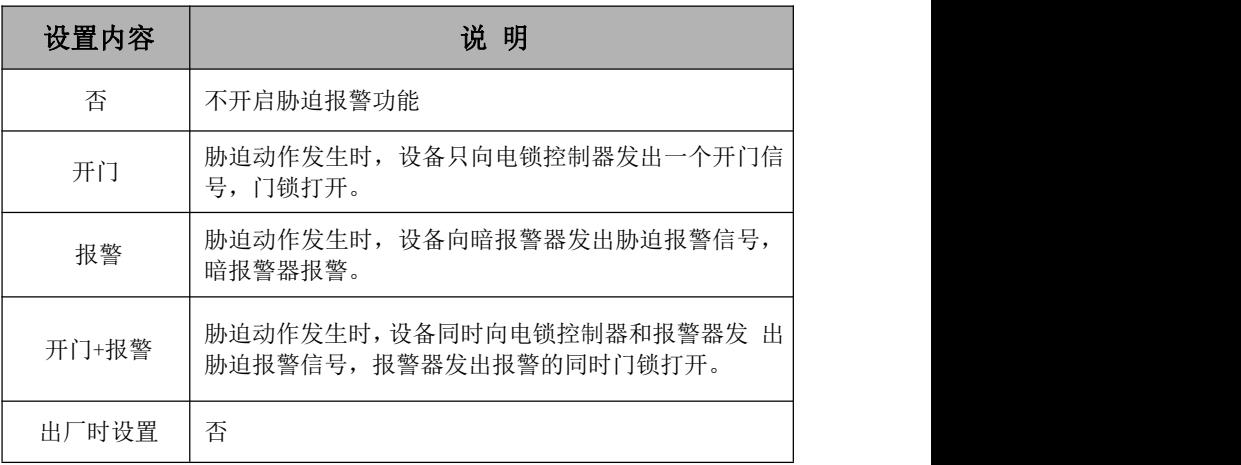

# 7 输入报警

此功能用于外界报警探测机(红外、烟感等),发生触发条件时, "明报警"继电器输出开关信号

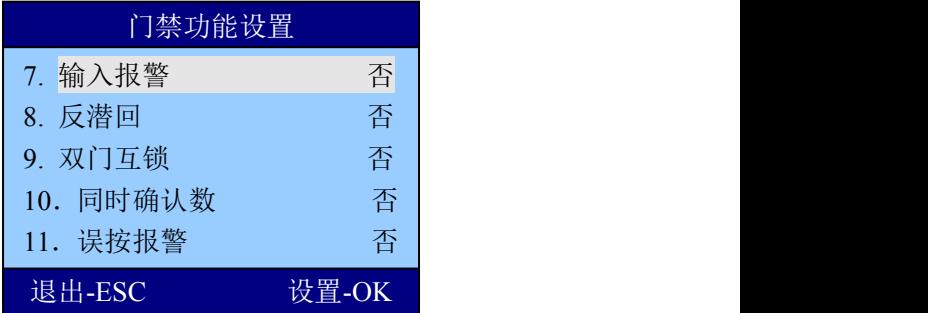

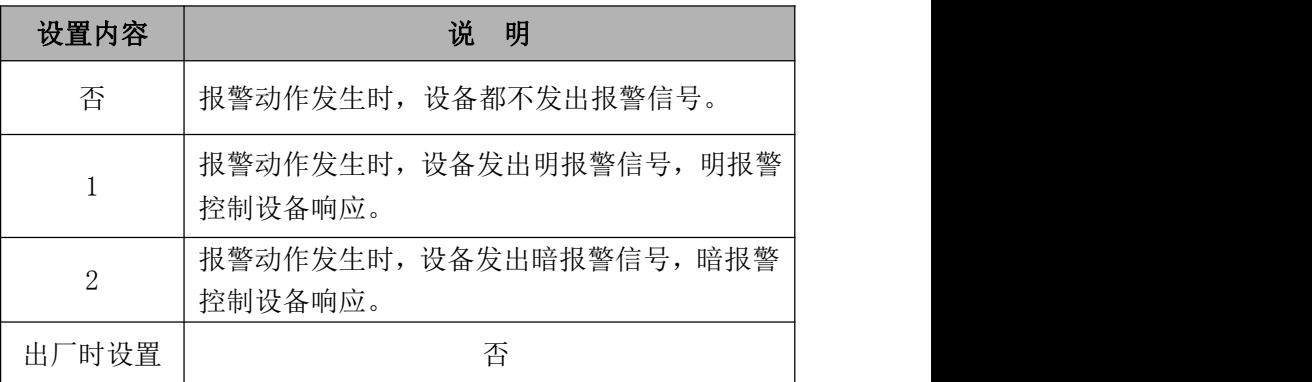

# 8 反潜回

当反潜回设置为【1】或者【2】时,反潜回功能才会启动,如下 图:

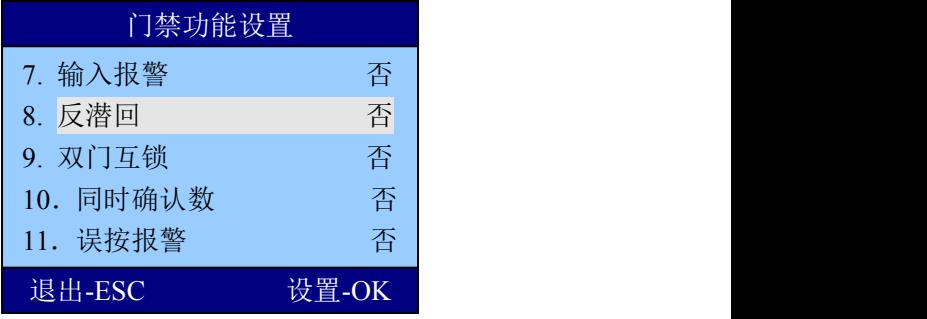

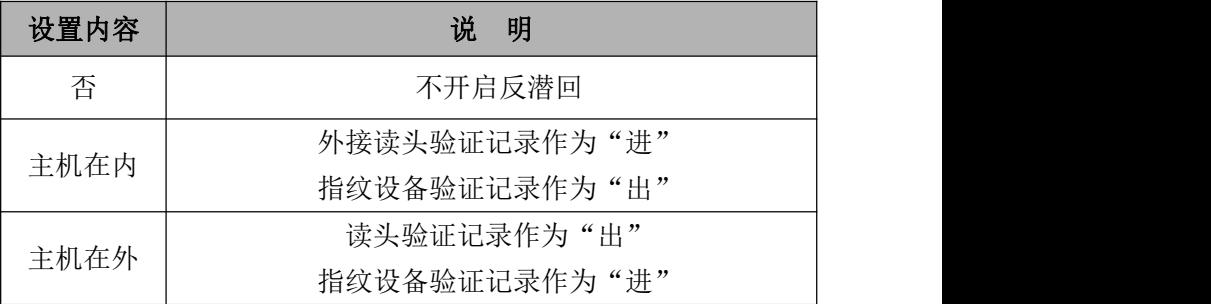

指纹设备启用反潜回功能后,指纹设备将会按照反潜回中设置的

参数标示出入记录的"进"或"出"

启用反潜回功能后,无论在韦根读头中还是指纹设备中的都不能 同时反复多次验证。 所有验证都必须一进一出严格对应,否则将被视 为"非法"操作并记录在案。

#### 9 双门互锁

双门互锁可设置双门互锁功能是否开启

#### 10 同时确认数

同时确认数:可定义开门所需人数。例如设置为2则需要2个不同 的用户打卡才可以开门。

#### 11 误按报警

误按报警:误按报警可设置输入错误之后多少次报警。例如设置 为5,则输入密码或输入指纹或卡无法辨认或辨认失败达到5次时机器 报警。

# 12 韦根格式

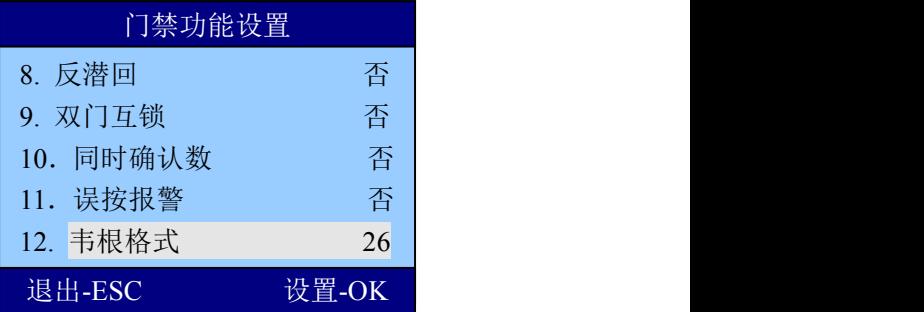

可定义韦根端口输出模式,默认输出模式为26,可更改为26或34.

# 十八 本机设置

高级设置一共有四个模块组成:本机设置、记录设置、时间设置、 定时响铃。

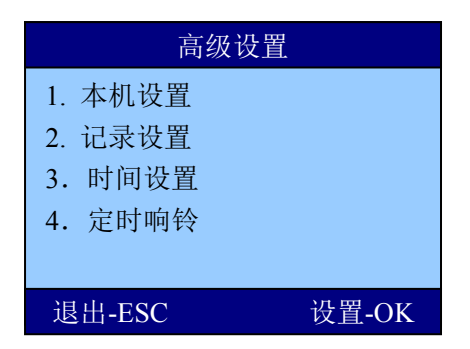

在主菜单界面下,选择【5.高级设置】--【1.本机设置】

【本机设置】用来设置门禁机的参数,下面列表解释了每一项设 置的内容、范围、默认值。

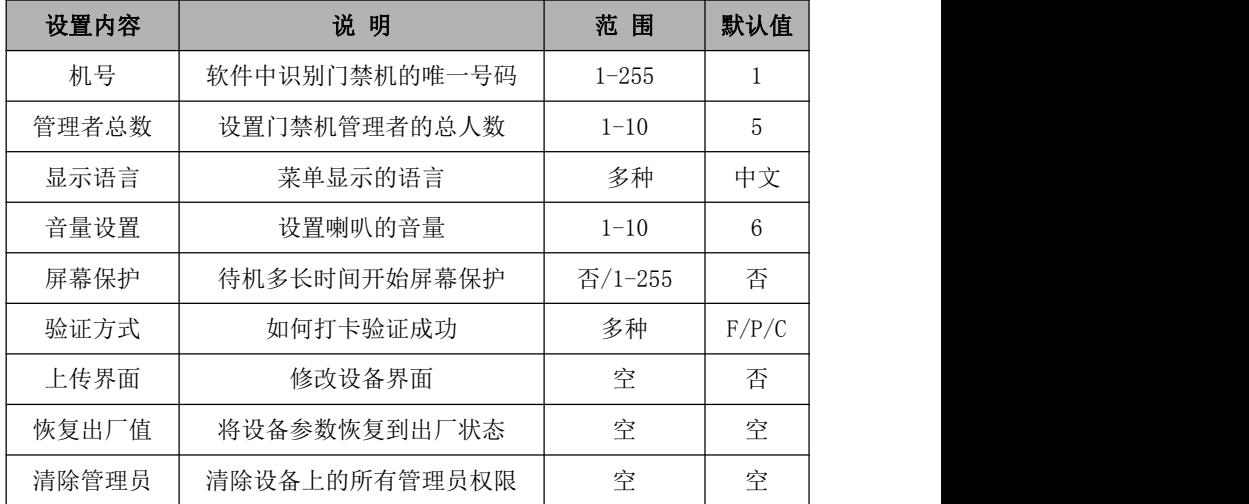

确认方式: 本设备允许多种识别模式组合验证: 比如卡+指纹, 需要用户先 验证感应卡片,再输入指纹才可以通过验证。

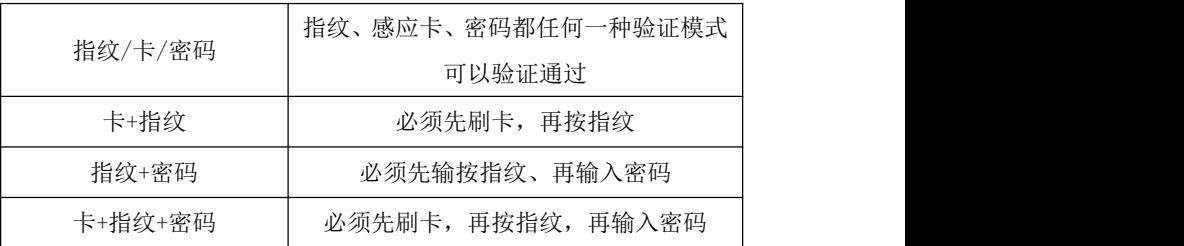

## 十九 记录设置

#### 7.2.1 管理记录警告

设备管理员每次进行一次操作(比如增加指纹,删除指纹等)都 会保存成一条管理记录,设备最多可以保存 1000 条管理记录。

当未被采集的管理记录差一定的数量满1000条的时候,设备就会 提醒"超出管理记录警告"。

【管理记录警告】就是设置差多少条记录满1000条的时候开始报 警的值。

比如【管理记录警告】设置为100,则未被采集的管理记录到900 条的时候就开始提示"超出管理记录警告!"

#### 7.2.2 出入记录警告

操作步骤与管理记录警告设置操作步骤完全相同。当未被采集的 出入记录超过一定的值满 100000 条的时候, 开始提示"超出出入记 录!"。

例如:若此值设为 1500,当出入记录达到 98500 条时,从第 98501 条记录开始,用户出入验证时将显示"超出出入记录",同时提示音 为"谢谢!";当门禁机记录超过 99999 条时,显示"超出出入记录" 界面后,并且记录不予存储,即出入记录无效。

此值用户可根据需要设置(1-1500 之间的任意整数),门禁机将 根据设定值告知"超出出入记录"。

27

## 7.2.3 重复确认时间

检测用户是否在相应的时间内反复签证,建议用户将此值设为 5(分钟)。

若用户在设定时间内反复签证,则"门禁机"告知用户已签到。 这时不重复存储出入记录。

## 廿十 时间设置

在【高级菜单】菜单中选择【时间设置】,进入时间设置界面。

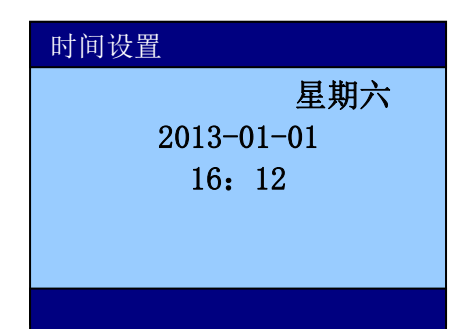

设备在出厂之间已经调整为北京时间,但是不排除在客户购买过 程中因为测试功能造成了时间变化。

开始使用之前,须要按照当前时间调整设备时间。

## 廿一 定时响铃

在【高级菜单】菜单中选择【定时响铃】,进入响铃设置界面。

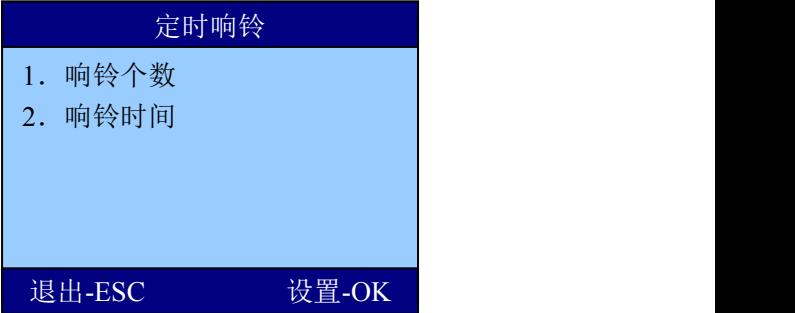

【响铃个数】:响铃响闹的次数;

【响铃时间】:设置响铃响闹的时间,最多可以设置8个时间点。

# 廿二 存储详情

【信息查询】菜单用于查询设备的一些信息,包括"存储详情"、 "记录详情"、"系统详情"

显示设备上已注册信息, 用上下键移动光标至"存储详情"按 OK 键,或按数字键"1",进入查看。如下图,用上下键或数字键可选择 要查询的注册信息。

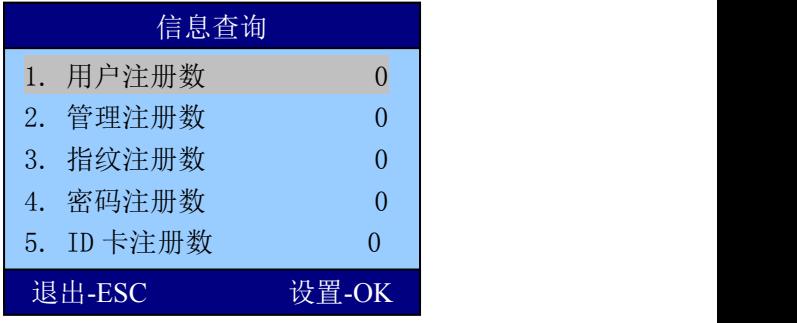

# 廿三 记录详情

显示设备各种记录条数以及删除机器内所有记录,用上下键移动 光标至 "记录详情"项按 OK 键, 或直接按数字键 "2"。

显示如下:

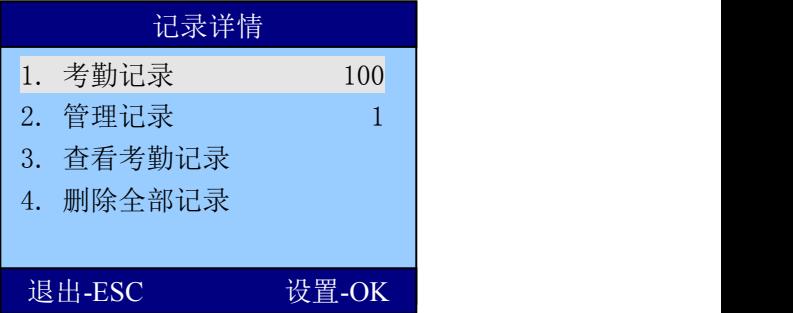

用户可用上下键或每个菜单项前的数字进入对应子菜单,查询出 入记录、管理记录的方式见前面记录的查询。

# 廿四 系统详情

显示设备上的信息。

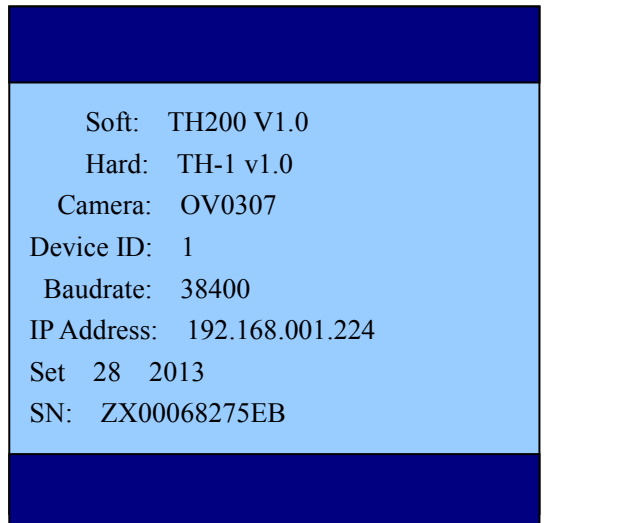

# 廿五 出入记录查询

1、门禁机正常状态

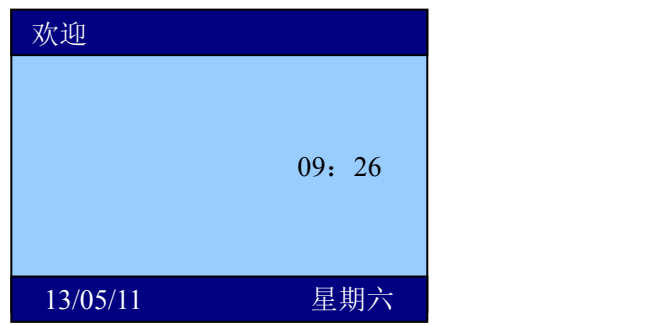

2、按【OK】键可以直接进入【出入记录查询】界面:

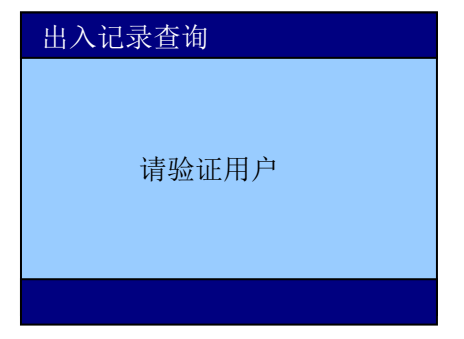

3、用户验证身份通过之后,显示员工当月的出入记录情况:

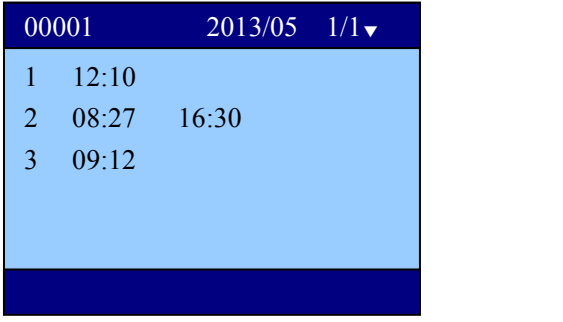

图中显示登记号码为00000001的员工在2013年5月01日有1次出入记 录,5月02日有两次出入记录,5月03日有一次出入记录。

右上角的1/1 表示第1页,共1页。其中'01'表示出入的日期。使 用"▲"、"▼"可以翻页查询。